# **Use TimeClock Mode to allow employees to clock in or out on a shared computer**

TimeForge Attendance provides two different and distinct methods for employees to clock in, based on manager preference.

One method, described below, is to use the TimeForge **Time Clock Mode**, which displays a list of employees (including your name), and you can clock in or out by simply clicking on your name, and entering your password.

This method of clocking in and out is designed for use on shared computer systems.

# **Starting TimeClock Mode**

To start Time Clock Mode find and click the button under **Attendance.** 

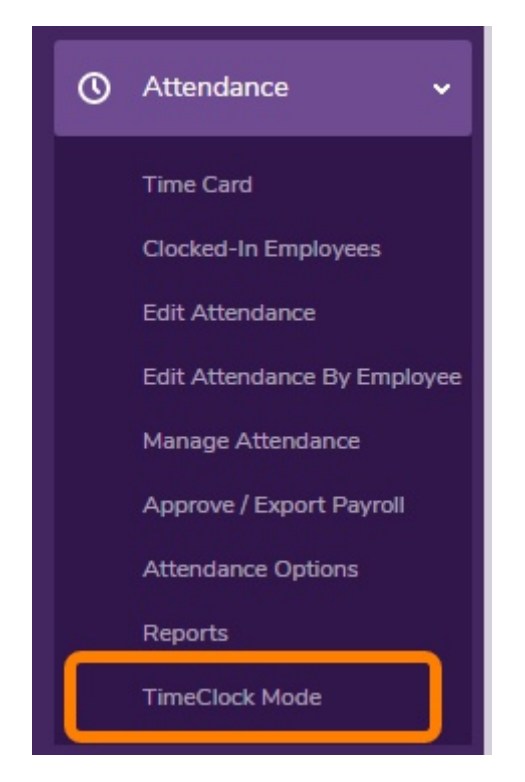

TimeForge will then prompt you to confirm or deny that you want to do this.

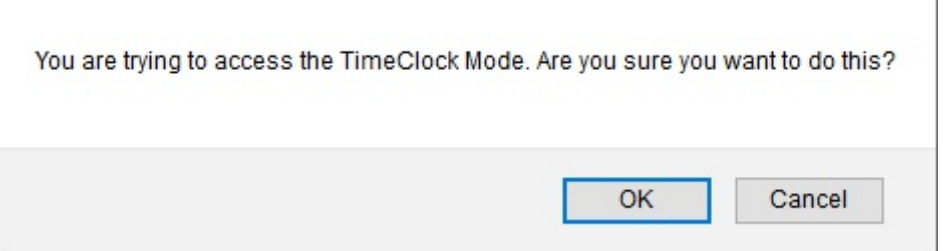

# **Clocking In using TimeClock Mode**

## **Locate your name on the list of staff members (sorted alphabetically)**

Choose your name from the list of employees below

- . Alex Bartender [Clock In]
	- . Me Me [Clock In]

On the list of staff members, click on *Clock In* (or click on your name).

### **Time Clock Mode knows when you clocked in ...**

Choose your name from the list of employees below

. Alex Bartender (01:48 PM - Mar 19) [Clock Out]

. Me Me [Clock In]

After clocking in successfully, your clock in date and time will be displayed next to your name.

# **Clocking out using Timeclock Mode**

### **Locate your name on the list of staff members (sorted alphabetically)**

Choose your name from the list of employees below

- . Alex Bartender (01:48 PM Mar 19) [Clock Out]
	- . Me Me [Clock In]

On the list of staff members, click on *Clock Out* (or click on your name).

#### **Enter Tips, Mileage, and Notes when clocking out**

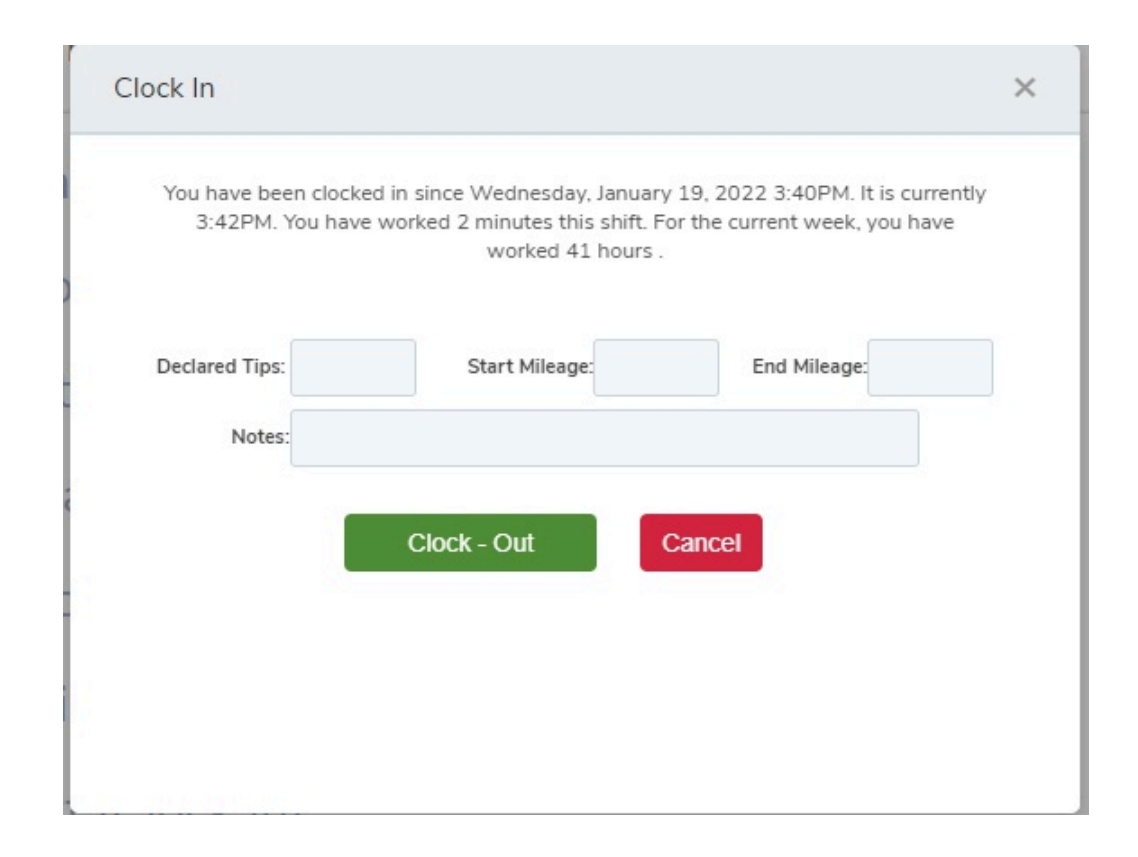

Before finalizing your Time Clock clock out, you may review your current time card. Specifically, TimeForge Attendance displays how long you have been clocked in during this shift, and what your total is for the week. You may also enter any declared tips, mileage calculations, or notes for management.

Choose *Clock Out* to complete the clock out process.